## BUCHUNG BERAKTUNG BUCHUNGS

## SO RUFST DU DEINEN DIGITALEN VRS-AUSWEIS (KOMBITICKET) AB

## SCHRITT 1 – LOGIN IM ONLINE-TICKETSHOP

- Besuche unseren Online-Ticketshop: **www.haie-tickets.de.**
- Melde dich mit deinen Login-Daten an.

## SCHRITT 2 – BESTELLUNG AUFRUFEN

- Nach der Anmeldung kannst du unter **"Mein Konto"** alle Bestellungen einsehen, die du über den elektronischen Weg bestellt hast (Print@Home- oder digitales Ticket).
- Alle Buchungen lassen sich über die Kachel "Bestellungen" und den Button **"Bestellung anzeigen"** aufrufen.

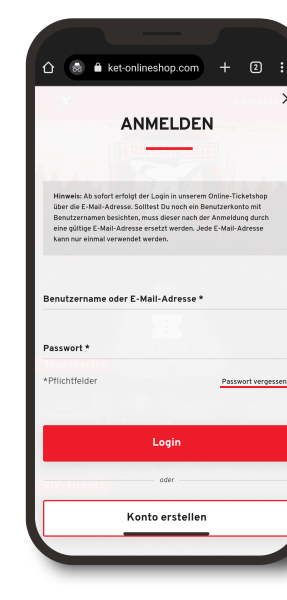

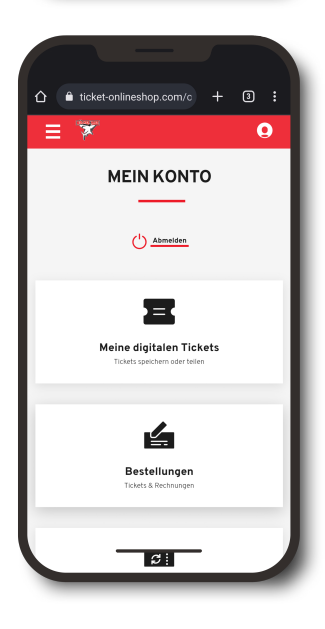

 $9497$ 

മ

 $\hat{a}$  ticket-onlineshon com/c

Ŧ

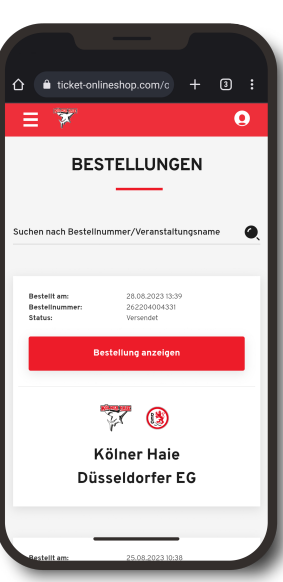

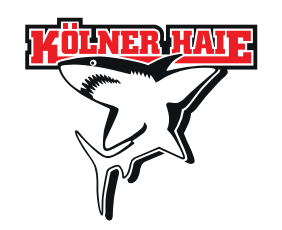

#### 2 >> WEITER AUF DER NÄCHSTEN SEITE

## BUCHUNGSANTEE BUTHUNG

#### SO RUFST DU DEINEN DIGITALEN VRS-AUSWEIS (KOMBITICKET) AB

#### SCHRITT 3 – TICKETNUMMER AUFRUFEN

Sowohl auf den Tickets als auch auf der dazugehörigen Rechnung werden die Ticketnummern angegeben, die du für das Abrufen eines KombiTickets benötigst.

#### RECHNUNG

- Klicke in der Bestellübersicht auf das PDF-Symbol.
- Die Ticketnummer wird bei der Auflistung der Tickets an zweiter Stelle angegeben.

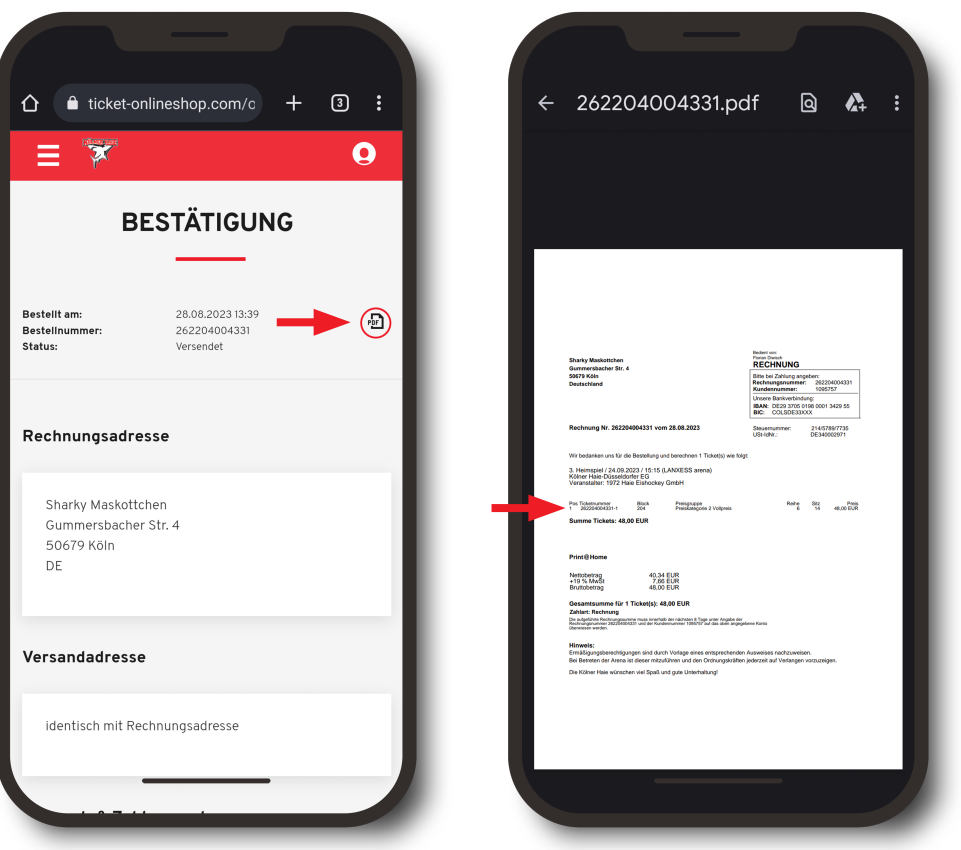

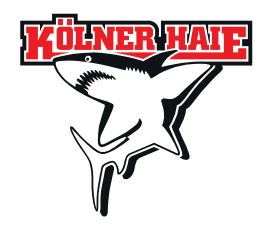

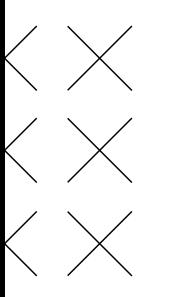

## FRITTE HUTTE SANTIFIED TO THE T

SO RUFST DU DEINEN DIGITALEN VRS-AUSWEIS (KOMBITICKET) AB

## **SCHRITT 3 - TICKETNUMMER AUFRUFEN**

### PRINT@HOME

• Die Ticketnummer befindet sich oben rechts bei den Buchungsdaten.

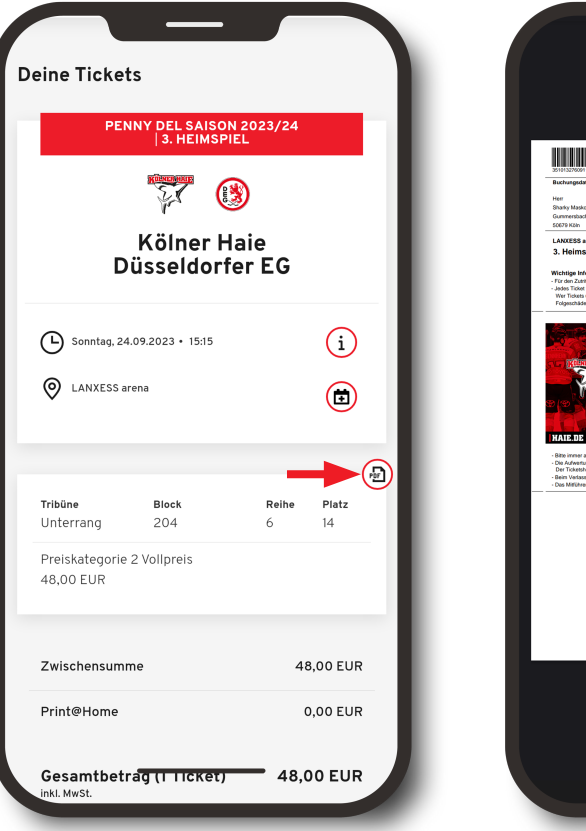

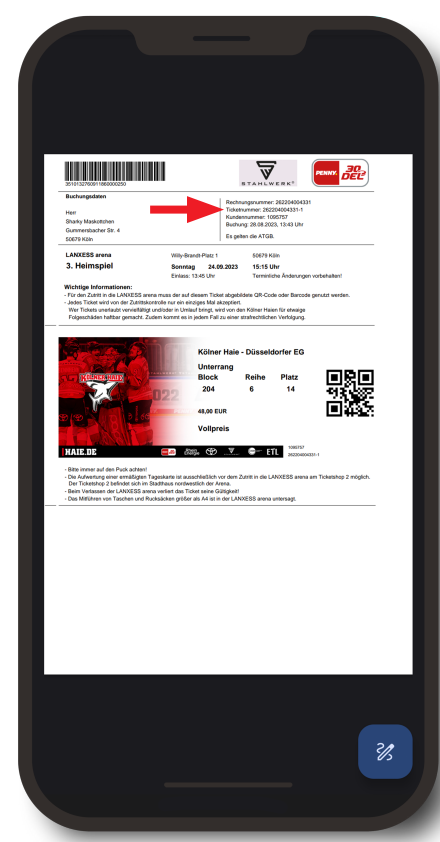

#### **APPLE WALLET**

- · Wähle das jeweilige Ticket aus und klicke oben rechts auf das Dreipunkt-Menü und Kartendetails aus.
- Unter "Ticket" findest du deine Ticketnummer.

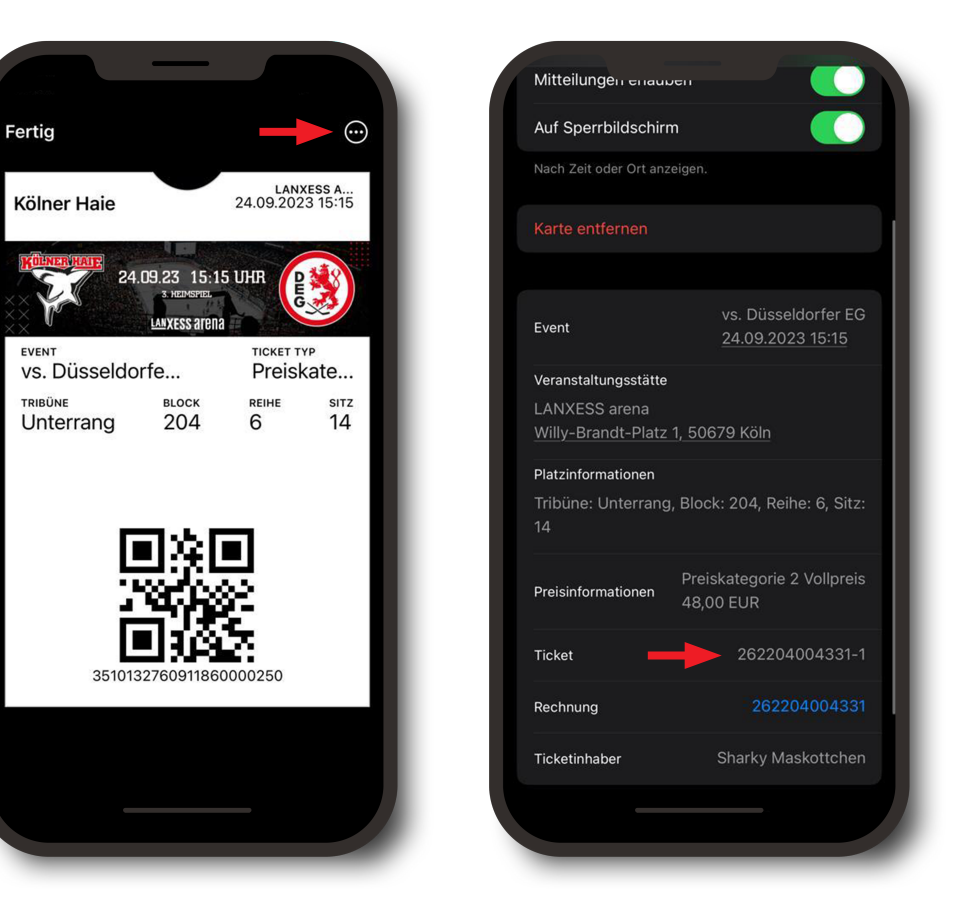

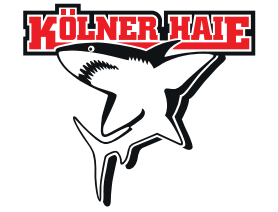

## FRITTER TO TAX GES ANNI HETTI TAX GE

### SO RUFST DU DEINEN DIGITALEN VRS-AUSWEIS (KOMBITICKET) AB

## **SCHRITT 3 - TICKETNUMMER AUFRUFEN**

### DIGITALES TICKET - GOOGLE WALLET

- · Wähle das jeweilige Ticket aus und klicke auf das Dreipunkt-Menü oben rechts.
- . Unter "Ticket" findest du deine Ticketnummer.

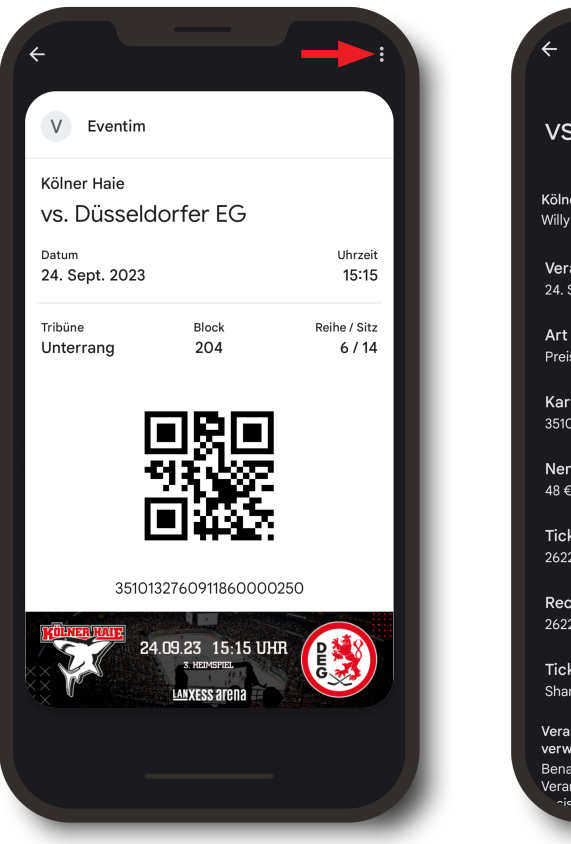

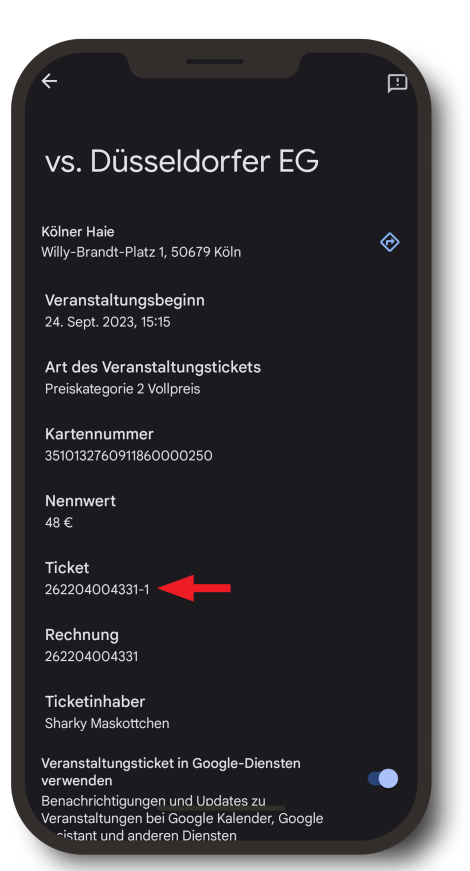

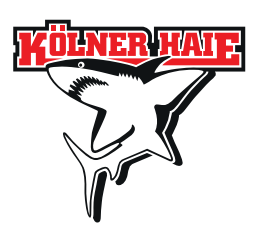

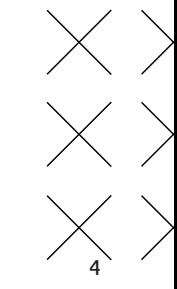

## BUCHUNGSANTEE BUTHUNG

### SO RUFST DU DEINEN DIGITALEN VRS-AUSWEIS (KOMBITICKET) AB

### SCHRITT 4 – FAHRSCHEIN ERSTELLEN

- Gehe auf **haie-kombi.ride-ticketing.de.**
- Gib die Ticketnummer im entsprechenden Feld ein und klicke auf "Überprüfen".
- Füge die Daten des Ticketnutzers ein und klicke auf **"KombiTicket aktivieren".**
- Abschließend kannst du den Fahrschein deinem Wallet hinzufügen.
- Das KombiTicket kannst du jederzeit abrufen, indem du auf **haie-kombi.ride-ticketing.de** gehst und die Ticketnummer erneut eingibst.

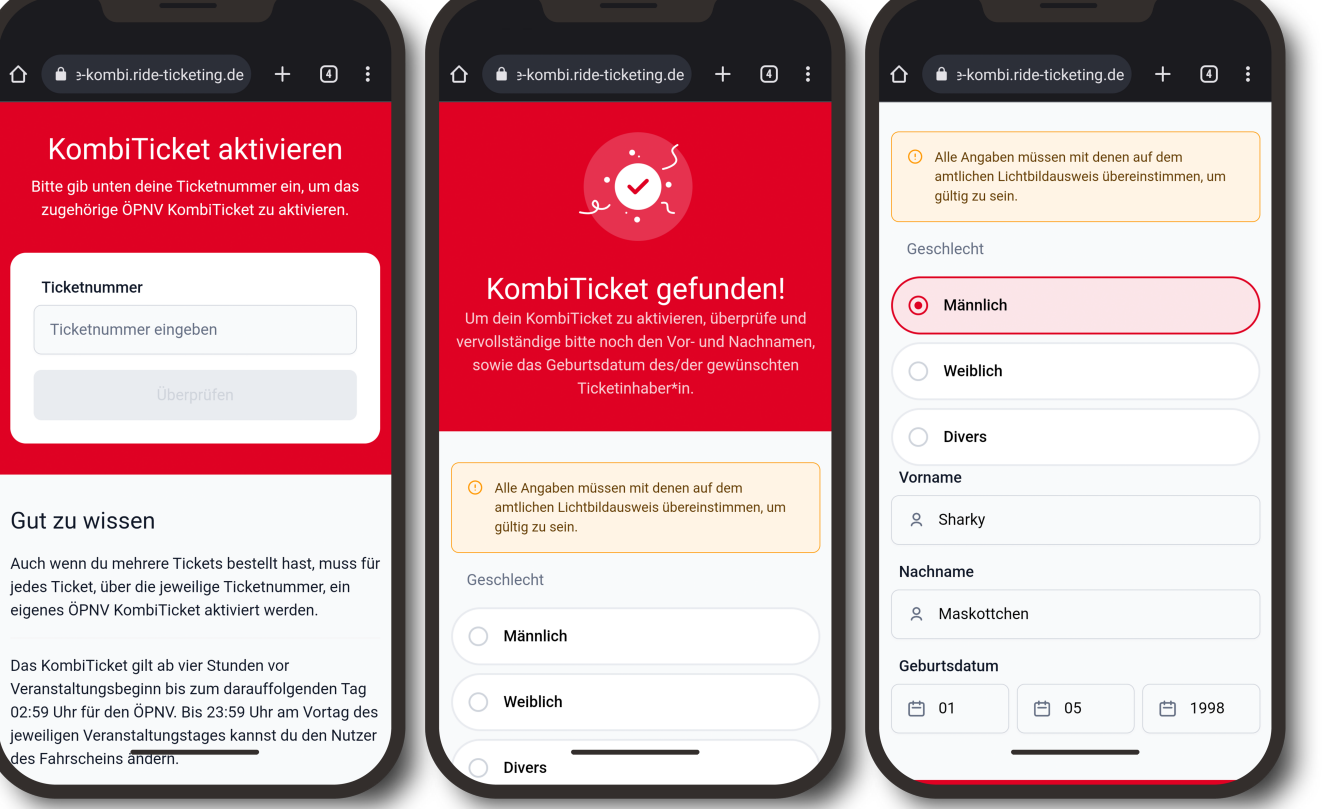

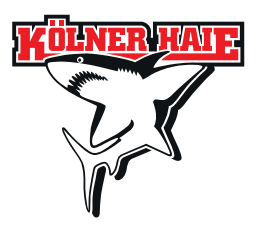

# BERTUCHUNG BERTUNGSANLEITUNGS

## SO RUFST DU DEINEN DIGITALEN VRS-AUSWEIS (KOMBITICKET) AB

### FALLS ERFORDERLICH: SCHRITT 5 – FAHRSCHEIN ÄNDERN

- Gehe auf **haie-kombi.ride-ticketing.de** und gib die entsprechende Ticketnummer an.
- Gehe auf **"Ticket übertragen"**, gebe die Daten des neuen Ticketnutzers an und schließe den Vorgang mit einem Klick auf "Ticket übertragen" ab.

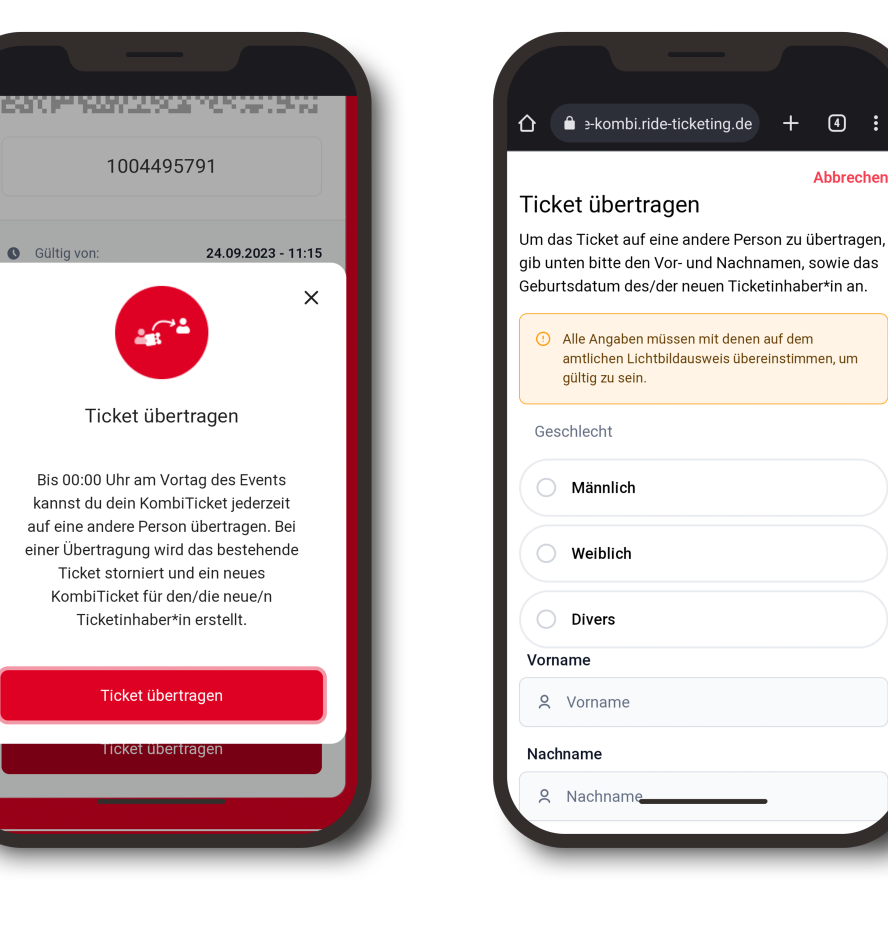

Gültig von

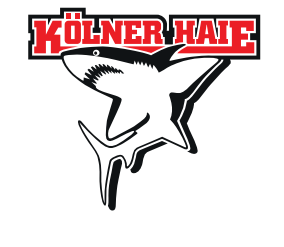

 $\boxed{4}$  :

Abbrechen